# **PATIENT GUIDE TO VIRTUAL CARE Responding to COVID-19**

# **What is a virtual care appointment?**

A virtual care appointment helps you meet with your health-care professional through a private video appointment. This service is being offered during the COVID-19 pandemic to support you in staying home and physical distancing, while still receiving the necessary medical care.

Your health-care provider will be using Zoom for Healthcare. It is a secure web-based service that can be used on your computer, smartphone, or tablet. You will be able to see, hear and talk with your health-care professional from a private location of your choice.

## **What do you need?**

- Smartphone/Tablet & free Zoom App (download from Google Play or Apple App Store) or
- Computer/Laptop (with webcam/microphone)
- Internet Browser with High-speed Internet or 4G LTE connection **Instructrions on how to install the application are below.**

*If you are not using Wi-fi, you are responsible for any charges related to data usage. Video streams can require significant data.*

## **What are the benefits of a virtual visit?**

This service is being offered during the COVID-19 pandemic to support you in staying home, physical distancing or if you are in self-isolation. If you wish, a family member or friend may also join you at your location to be part of the appointment.

# **Why doesn't my doctor/nurse practitioner need to see me in person?**

Not all care is appropriate to do by video or phone. If your appointment has been made for video/phone it means your health-care provider feels they can provide you with safe and quality care. If after you meet, your health-care professional feels an in-person appointment is required, he/she will tell you. If the care is not appropriate over the phone/video, your health-care providers continue to make themselves available inperson for your health-care needs. If you are not comfortable with this option, you can request an in-person meeting. It is your choice.

# **What are the possible risks of a virtual visit?**

As with any technology, there is a potential risk for equipment failure. If this occurs, you and your health care provider will talk about other options, such as:

- o Continuing the appointment by telephone;
- o Rescheduling the virtual visit to a later date; or
- o Scheduling an in-person appointment.
- o While all efforts are made to protect your privacy, there are some risks, including: -Confidential conversations being overheard
	- -Someone unintentionally joining the call

If you or your health-care provider feel the virtual visit is not meeting your needs, the appointment can end and other arrangements will be made. At any time, you can choose not to have a virtual visit.

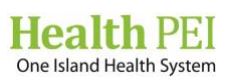

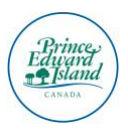

## **What should I do before the call?**

Prepare for your appointment as you would an in-person meeting to be ready to talk about your health-care needs. Download the free application Zoom to become familiar with it and test the sound and video. See step-by-step instrucstions below.

## **What about my privacy?**

Health PEI and your health-care provider are committed to protecting the privacy of your personal health information by following the Health Information Act. In rare instances, health and security protocols could fail, causing a breach of privacy of personal health information. Examples include:

- Confidential conversations could be unintentionally overheard.
- a. A wrong attendee unintentionally joins or is invited to your virtual visit.

You are responsible to choose a private place for your virtual visit. If you do not feel your provider is in a secure location you can ask for the visit to stop. If you have a shared email account you may wish to provide an alternate email to receive your virtual visit invitation.

If you have any questions about privacy, please visit [Privacy and Your Personal Health Information](https://www.princeedwardisland.ca/en/information/health-pei/privacy-and-your-personal-health-information) or contact us a[t healthprivacy@ihis.org.](mailto:healthprivacy@ihis.org)

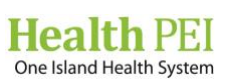

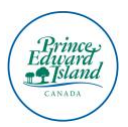

# **Technical Guide for Using Zoom for Healthcare**

Two-steps:

- 1. Download the App on the device you will be using (see instructions for each device)
- 2. Test to see if the application is working (sound and audio)

# Download the App on Mobile Device – Zoom Cloud Meetings

#### **Decide which device you will be using for your appointment.**

#### **If you are using iPhone or iPad**

1. Open the **Apple Store** 

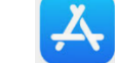

- 2. Click the **Search icon** (magnifying glass)
- 3. Type **Zoom** in the search field
- 4. Click **Get** next to ZOOM Cloud Meetings

5. Click **Install** to download the App. *Note: You will be prompted to enter your Apple ID here*

6. Once the download is complete (this could take a while, depending on your internet speed), click **Open**

7. Click **Sign-up** to create an account with Zoom (if you have not done so already)

8. Complete the **name** and **e-mail** fields (you may be asked to verify your date of birth to confirm you are over the age of 16). A confirmation e-mail will be sent to your e-mail account.

9. Open the e-mail and click the **Activate Account** button to verify your e-mail account. 10. An e-mail browser will open and prompt you to **create a password** for your Zoom account to complete your sign-up

#### **If you are using Android (i.e. Samsung, LG, Nokia)**

*Note: Before beginning, you should have your Google username and password near. Depending on your mobile/tablet configuration, you may be required to enter them during the install.*

1. Navigate to the **Google Play** App on your phone

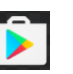

- 2. Ensure you are searching for Apps by selecting **Apps** at the bottom of the screen
- 3. In the search box, type **Zoom**
- 4. Select the app **Zoom Cloud Meetings** and click **Install**
- 5. The download will take approximately 30 seconds. You will be able to see the install progress and when complete, the app will say **Installed**. (this could take a while, depending on your internet speed)
- 6. Select **Open**.
- **7.** You can then choose to **Sign In** or if you are a first time user, **Sign Up.**
- 8. When signing up for a new account you will be asked to **verify your date of birth**
- 9. Enter an **email**, **first name**, and **last name**. Review and agree to the terms, select **Next**.
- 10. A verification email will be sent to the entered email address

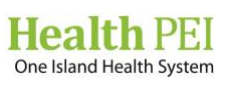

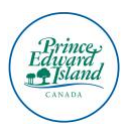

- 11. From the email, click **Activate Account**
- 12. You will be directed to Zoom to **enter a password**.
- 13. Invite your colleagues, you can skip this step.
- 14. Open the Zoom app and Sign In

## Download the Zoom Client Desktop Application

Note: You can download the Zoom Desktop Client for [Mac,](https://support.zoom.us/hc/en-us/articles/201362033) [Windows,](https://support.zoom.us/hc/en-us/articles/201362033) [ChromeOS,](https://support.zoom.us/hc/en-us/articles/213298746) and [Linux,](https://support.zoom.us/hc/en-us/articles/204206269) as well as the Zoom Mobile App for [iOS](https://support.zoom.us/hc/en-us/articles/201362993) and [Android](https://support.zoom.us/hc/en-us/articles/200942759) from our Downloads page.

#### Windows

- 1. Enter <https://zoom.us/download>
- 2. Click **Download Zoom Client**
- 3. Click the **Download** button for *Zoom Client for Meetings*

Zoom Client for Meetings

The web browser client will download automatically when you start or join your first Zoom meeting, and is also available for manual download here.

**Download** 

Version 4.6.10 (20033.0407)

- 4. On the bottom of your screen click on the download ZoomInstaller.exe
- 5. The Zoom desktop app will open.

Note: If it does not click on Start > and locate Zoom on the start button

#### MAC

- 1. Navigate to <https://zoom.us/download>
- 2. Click the blue **Download** button below "Zoom Client for Meetings." This is the basic Zoom app for Mac computers.
- 3. Depending on your browser settings, this will open a pop-up confirming that you want to allow downloads from the website. Click "Allow" if prompted.
- 4. This will immediately begin the download. Click in your downloads spot, which on Safari and Google Chrome is found in the top-right corner.
- 5. Double click to open the download.
- 6. This will kickstart the installation process. Click "Continue" on the "Install Zoom" popup on your desktop. Click "Continue" again if prompted
- 7. Zoom should finish downloading fairly quickly. You should now be face-to-face with the login screen. Enter a Meeting ID to join an ongoing meeting, or sign in or sign up at this time.

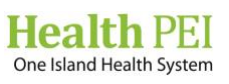

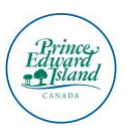

# **Perform a Zoom Test**

- 1. Zoom offers a test meeting to verify your device (computer, laptop, or phone) will successfully work in a Zoom meeting
- 2. Visit [https://Zoom.us/test](https://zoom.us/test)
- 3. Follow the prompts to test your microphone and speaker settings. Note: If you are using your phone to complete the test, Zoom may request permission to use your phone camera, location and microphone.

# **Joining a Meeting**

#### **Desktop Application**

- 1. Open the Zoom desktop client.
- 2. Sign in to Zoom then click **Join.**
- 3. Enter the **[meeting ID](https://support.zoom.us/hc/en-us/articles/201362373-What-is-a-Meeting-ID-)** number and your display name.
	- If you are signed in, change your name if you do not want your [default name](https://support.zoom.us/hc/en-us/articles/201363203) to appear.
- 4. Enter the password if required
- 5. Select if you would like to connect audio and/or video and click **Join**.

#### **Browser Application**

- 1. Open **Google Chrome** (*recommended browser by Zoom)*.
- 2. Go to **[join.zoom.us.](https://join.zoom.us/)**
- 3. Enter your **[meeting](https://support.zoom.us/hc/en-us/articles/201362373-What-is-a-Meeting-ID-) ID** provided by the host/organizer.
- 4. Enter the password if required
- 5. Click **Join**. If this is your first time joining from Google Chrome, you will be asked to open the Zoom client to join the meeting.
	- You can check **Always open these types of links in the associated app** to skip this step in the future.
	- Click **Open Zoom Meetings** (PC) or **Open zoom.us** (Mac).

## **Mobile Application**

- 1. Open the Zoom mobile app.
- 2. Sign in to Zoom then tap **Join.**
- 3. Enter the **[meeting ID](https://support.zoom.us/hc/en-us/articles/201362373-What-is-a-Meeting-ID-)** number and your display name.
- 4. If you are signed in, change your name if you do not want your [default name](https://support.zoom.us/hc/en-us/articles/201363203) to appear.
- 5. Select if you would like to connect audio and/or video and tap **Join Meeting**.

## **Email**

- 1. Click the join link in your email or calendar invitation.
- 2. Depending on your default web browser, you may be prompted to open Zoom.

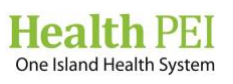

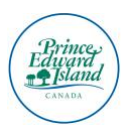